## TP-LINK PASSWORD RECOVERY / CHANGE INSTRUCTIONS

Whilst connected to your wireless,
Open a web browser – (internet explorer / Firefox / chrome / safari etc)

2) Go to 10.1.1.2 in the address bar as shown below.

3) You will be asked for a username and a password.

Username: admin Password: admin

Or

Username: admin Password: admin1

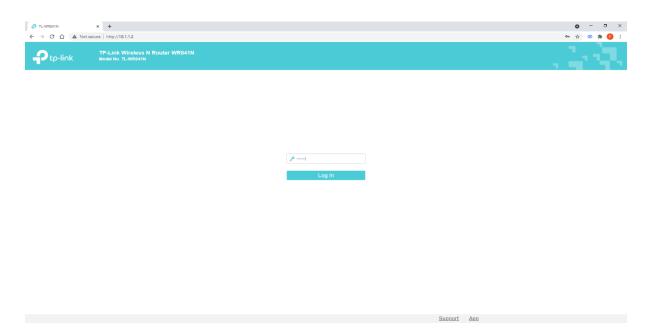

4) Click Login

5) On the left-hand side, you will now see an option for "Wireless", Click on Wireless.

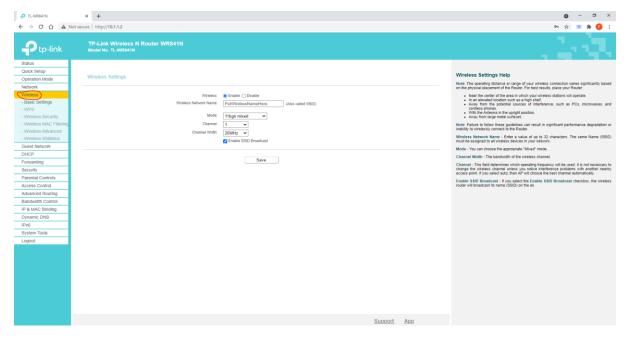

- 6) Your wireless name is in the centre, in the box labelled "Wireless Network Name".
- 7) Below "Wireless" on the left-hand side you will see an option for "Wireless Security" Click on that.

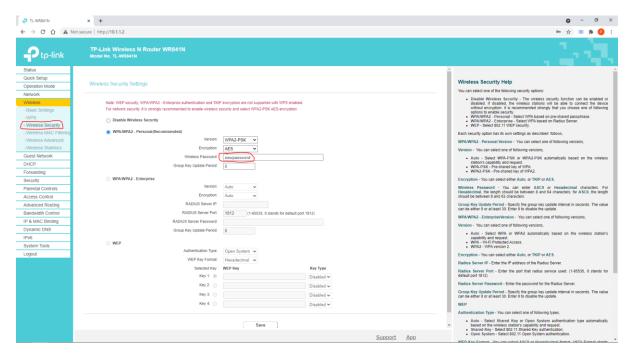

- 8) Next to "Wireless Password" you will see your existing Password.
- 9) Change password if required.
- 10) Click Save.
- 11) On your device you will now need to forget your wireless network and then reconnect using the new password.